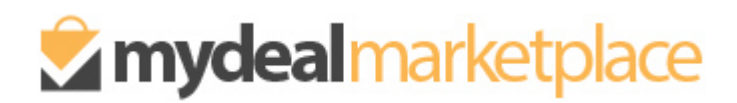

# **Stock/Status Update Feature**

Instructions to update product stock levels and discontinued status

March 2021

# **OVERVIEW**

The Update Stock/Status feature allows you to import and update the available stock level and/or status for each product SKU directly from your Marketplace portal. Once successfully imported, your updates will reflect on the website within 5 minutes. If a product is updated with zero stock, it will display as out of stock on the MyDeal website and become unavailable for purchase.

# **STEPS TO UPDATE:**

### **1. Login to MyDeal Marketplace & Navigate to the 'My Deals' Page**

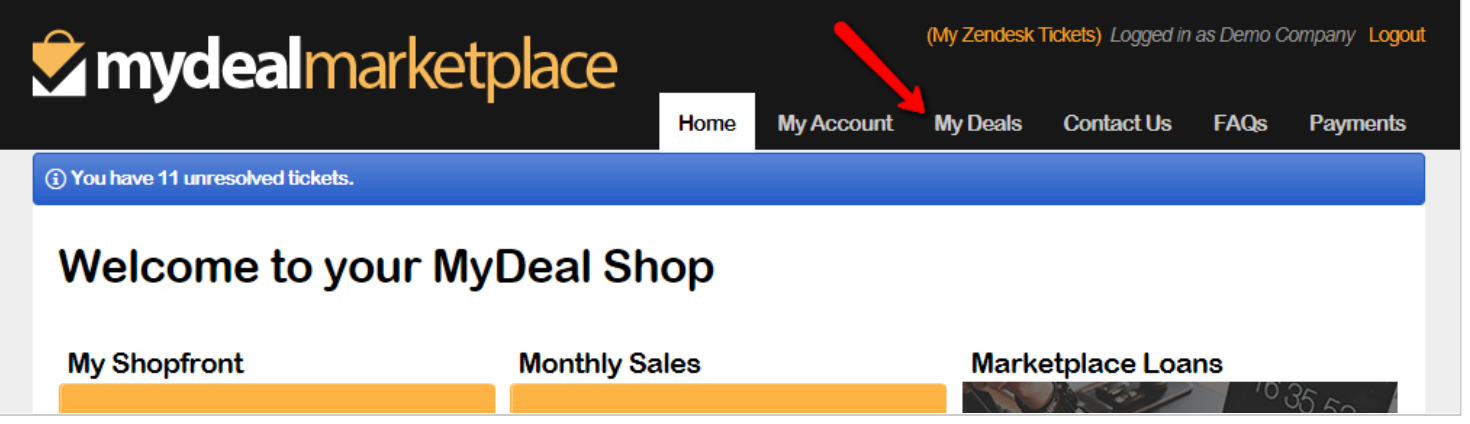

#### **2. Export Product Stock Data CSV file**

A. In the "Update Stock/Status" section click the "Export" button to download a csv file containing a full list of the existing product SKUs and their stock levels and status on MyDeal.

**NOTE:** By default the file will contain ALL product SKUs including your discontinued products. If you prefer to filter the file to only contain products that are not discontinued, untick the "Include Discontinued Products" checkbox before clicking the "Export" button.

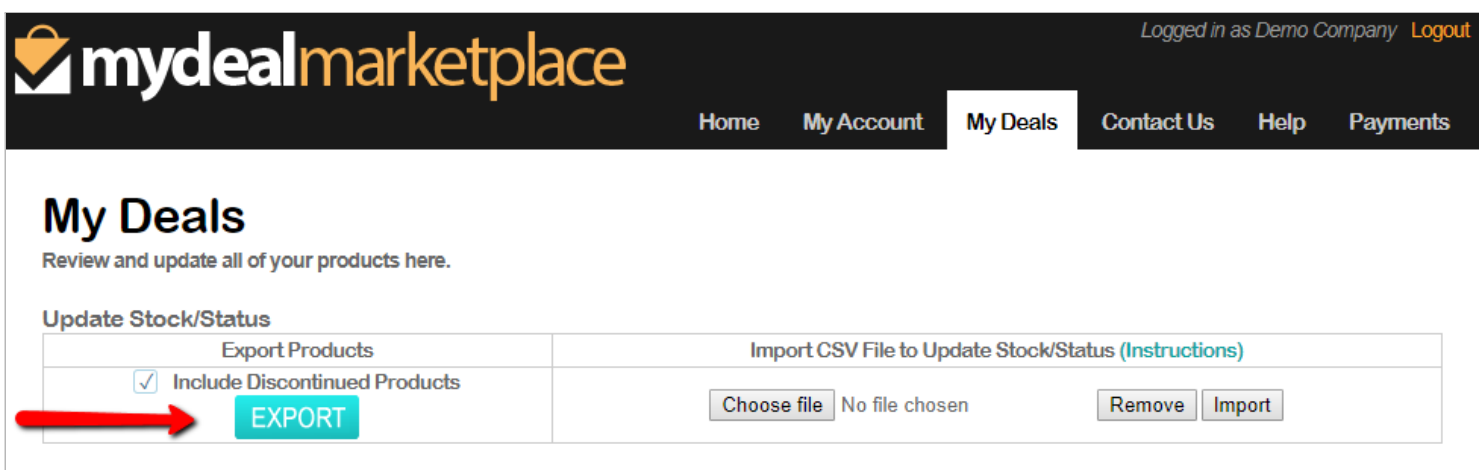

### B. Open the downloaded CSV file.

The following table lists the columns included in the export file.

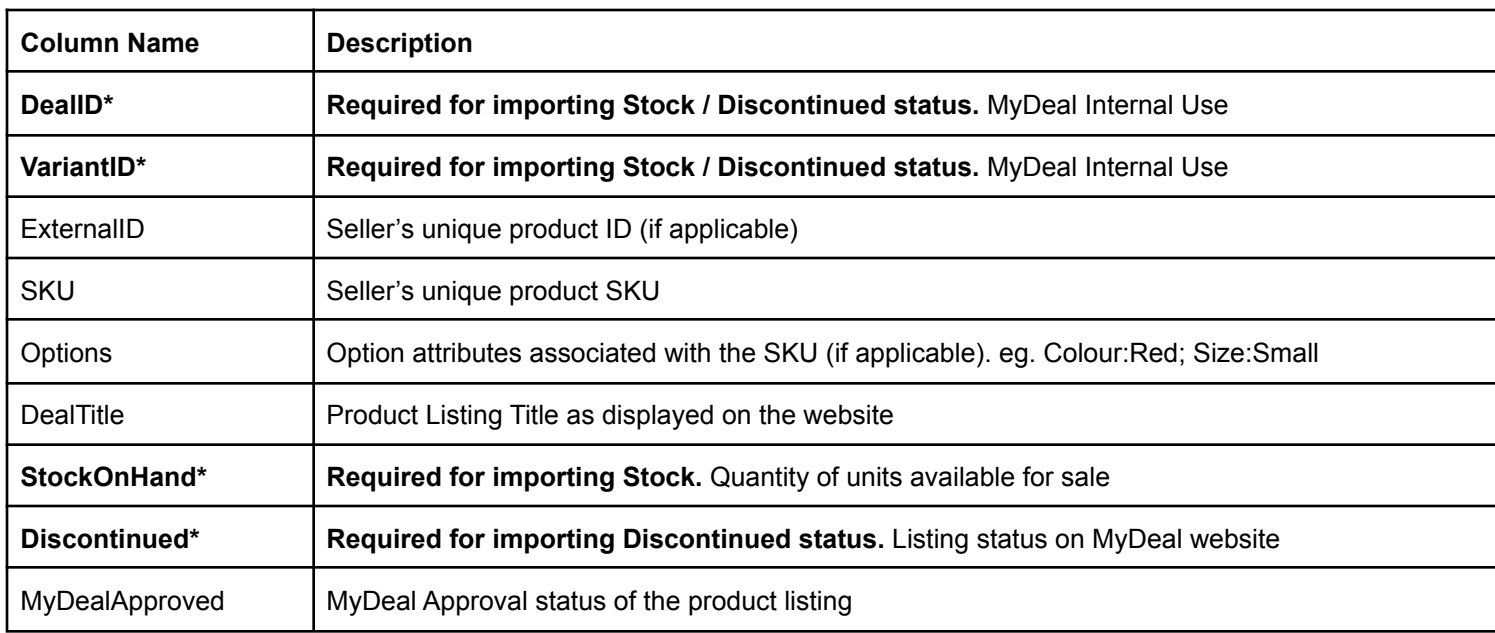

#### Example CSV file:

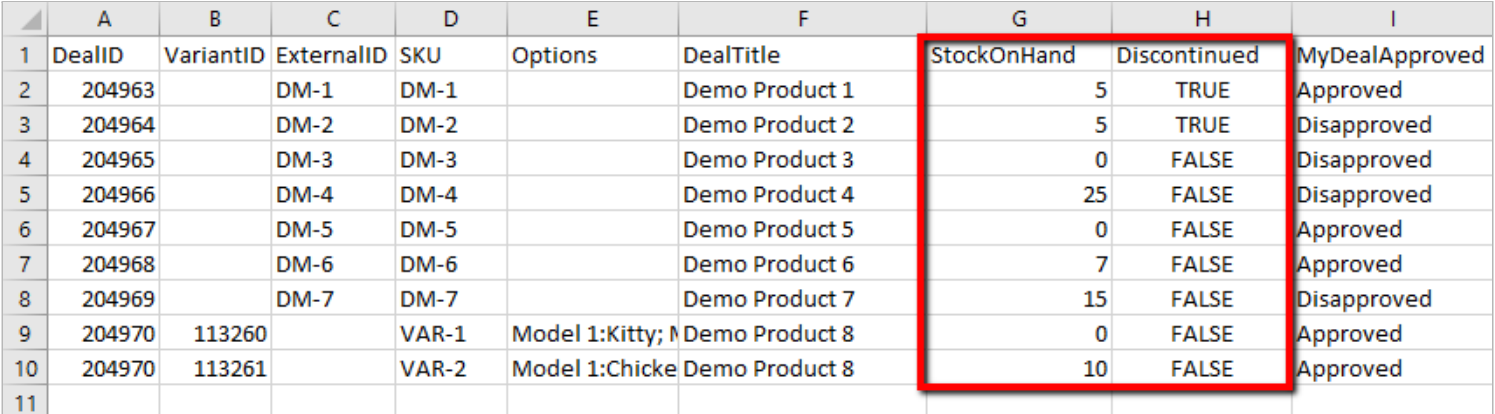

#### **3. Prepare the new Product Stock/Status Data CSV file**

A. First, remove any rows containing SKUs that do not need to be updated

#### B. **To update Stock:**

- Enter the new stock value for each SKU in the "StockOnHand" column (Column G)
- Values in the "StockOnHand" column must be whole numbers
- Negative numbers or text will not be accepted

## C. **To update Discontinued Status:**

- Input TRUE or FALSE in the "Discontinued" column (Column H) to update the listing status of the product
- TRUE indicates the product is discontinued from MyDeal website and unavailable for purchase
- FALSE indicates the product is available for purchase from MyDeal website when in-stock and MyDeal has approved the listing
- D. Save the file in CSV (comma separated values) format

#### **Important things to keep in mind:**

- The import file must be saved in a CSV (comma separated values) file format. Other file formats are not accepted.
- All required columns (DealID, VariantID and either StockOnHand / Discontinued) must be included and the column headers must be an exact match to the export file
- If you have unlimited stocks for the product, you can input a high stock value (e.g. 5000)
- Only SKUs included in the file will be updated
- The system will only update the "StockOnHand" and "Discontinued" columns. Changes to other columns will be ignored.

#### **4. Import the updated Product Stock/Status Data CSV file**

- A. Go back the 'My Deals' page
- B. In the "Update Stock/Status" section, click "Choose File"
- C. Locate the updated Product Stock/Status Data CSV file from your computer folders and click "Open"
- D. Click "Import"

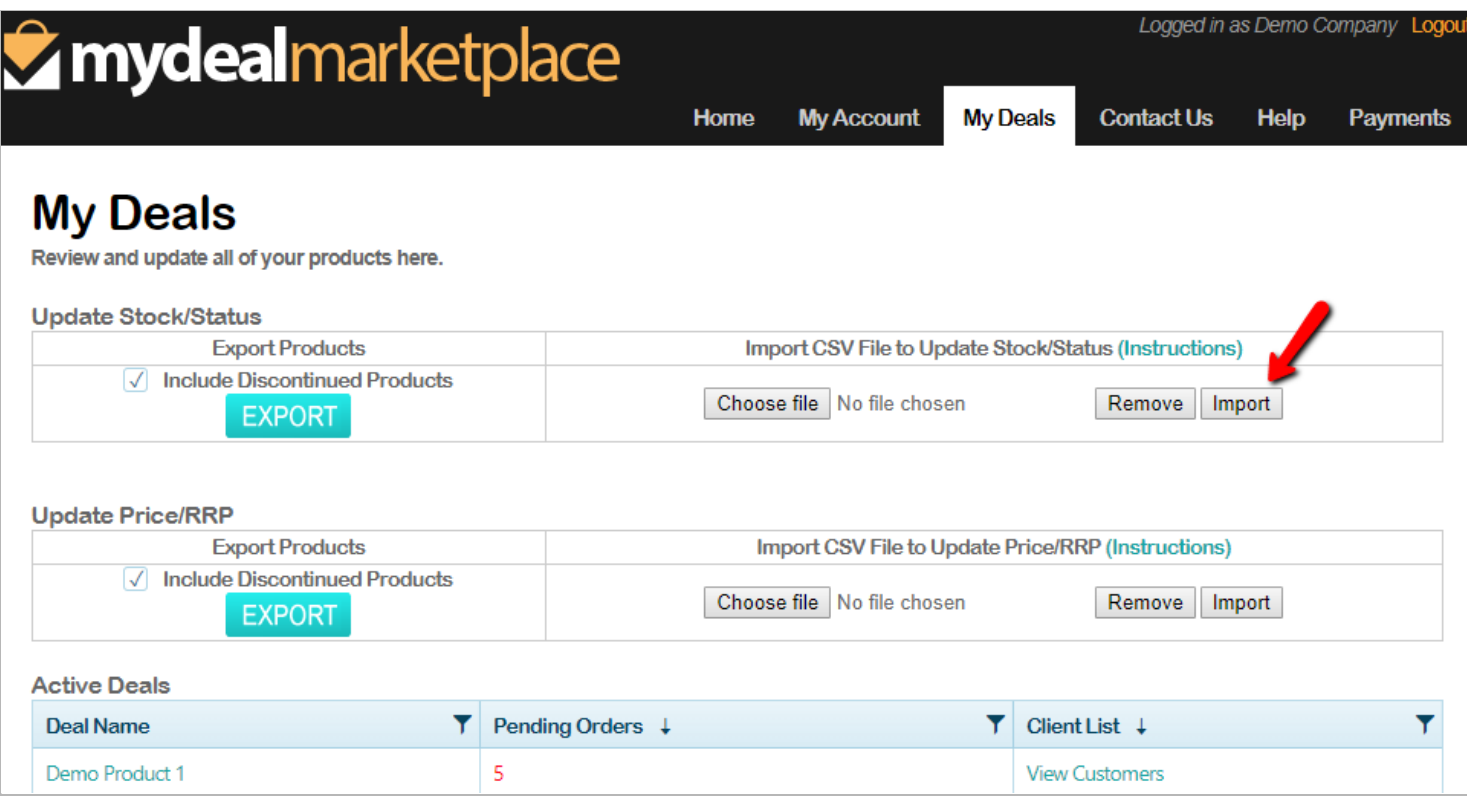

### **5. Review the Import Stock/Status Results Page**

● If the file is in the correct format without any errors, a results page will display with a summary:

**TIP:** Once you have imported your update file successfully, you can verify by exporting a fresh product Stock/Status data file from the 'My Deals' page to double check your changes

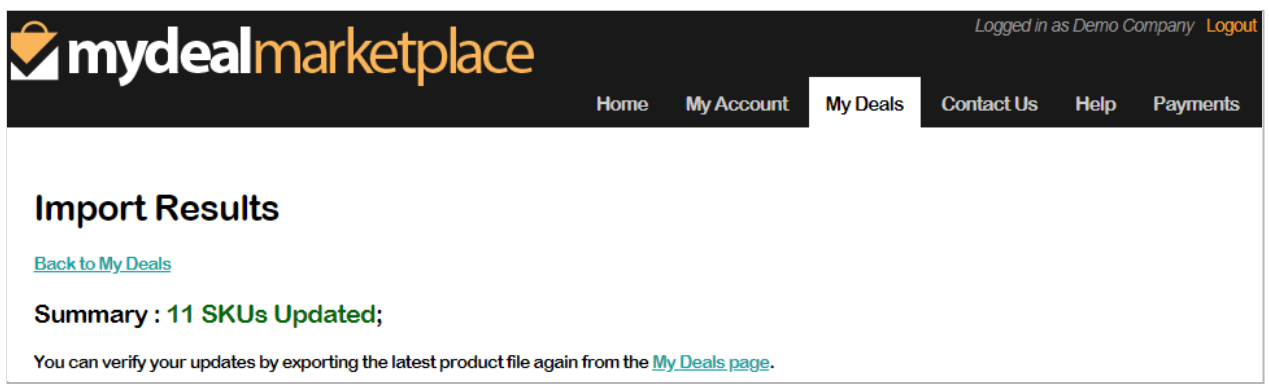

● If the file is in the correct format but some rows contain errors, then a table will appear with error messages:

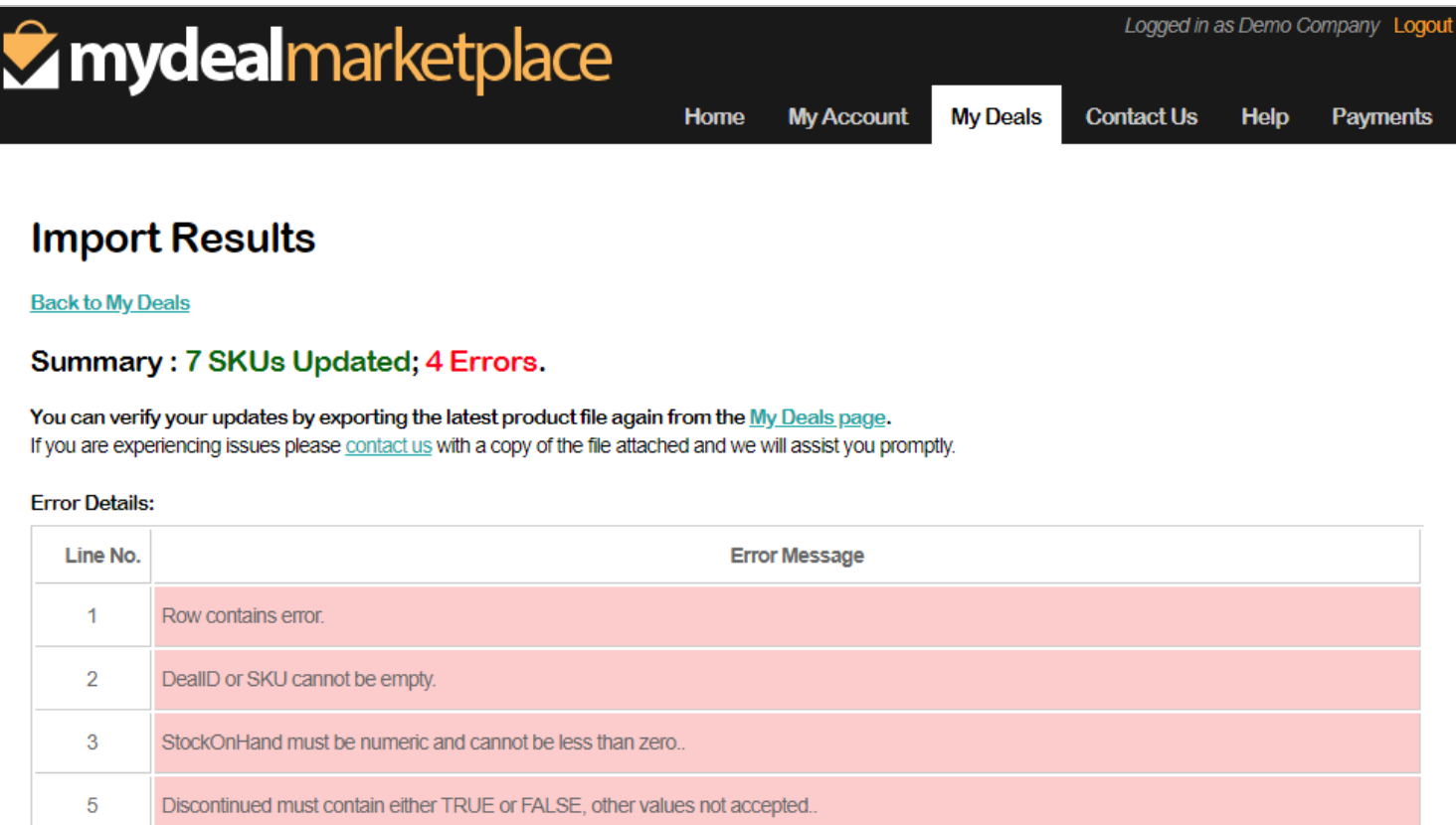

● If the file is in an incorrect format, the results page will display errors:

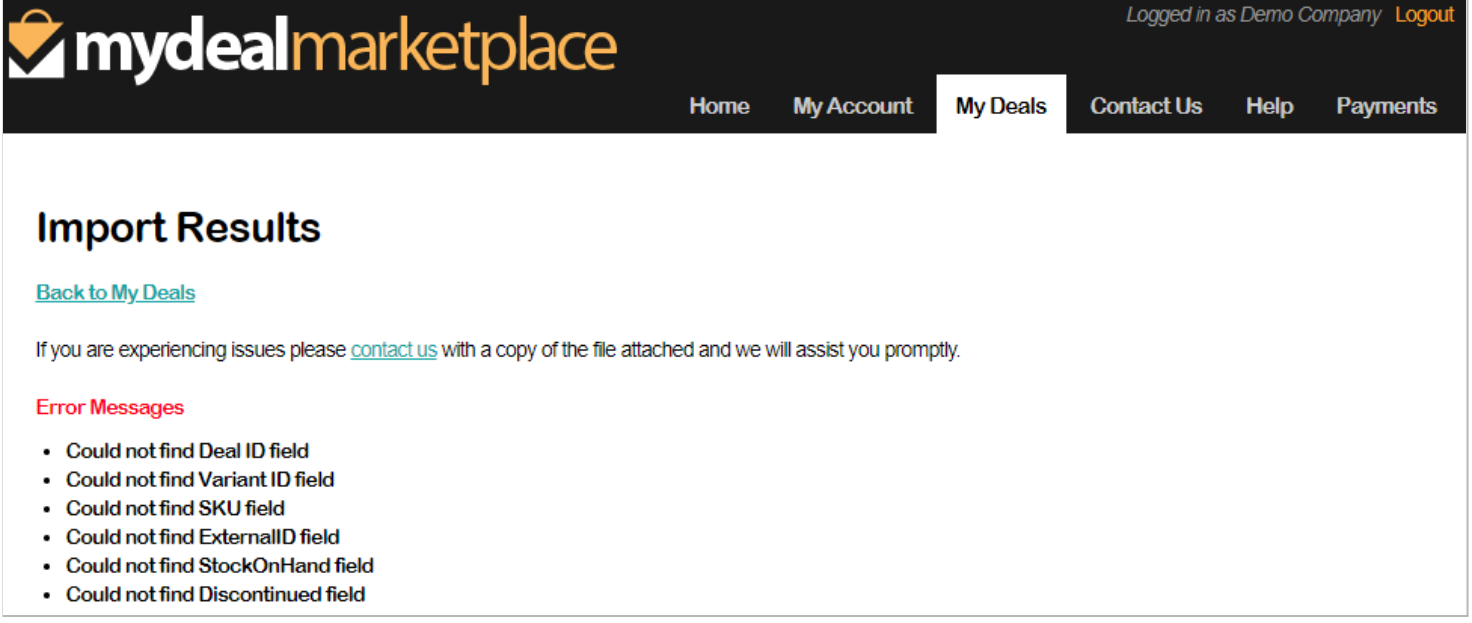

Successful updates will reflect on MyDeal within 5 minutes

#### **Featured Products**

**Stock updates will not be accepted for featured products,** i.e. SKUs flagged as "Featured" as part of a special promotion arranged with the MyDeal Promotions team. To update stocks for these items, you can submit a [request](https://sellerhelp.mydeal.com.au/hc/en-us/requests/new) here or email [promotions@mydeal.com.au.](mailto:promotions@mydeal.com.au)

● If a featured product is attempted to be updated, then the import results page will show the below error:

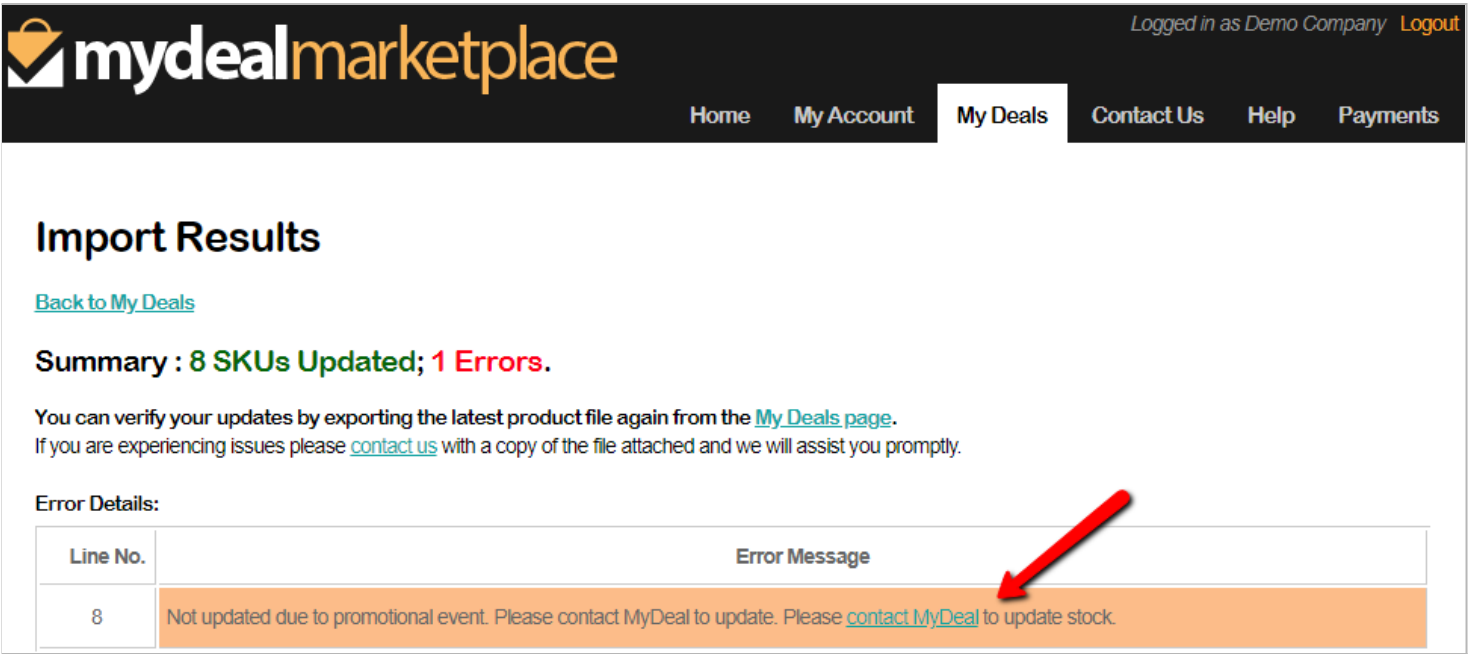

#### **Automated Stock Update Enabled**

If you have Automated Stock Update enabled, then a blue warning message will appear underneath the 'Update Stock/Status' section (see screenshot below).

**Important:** If Automated Stock Update is enabled, then you must ensure the data feed which is integrated to MyDeal is also up-to-date. Otherwise, your manual updates will be overwritten the next time the automatic update is processed.

If you need to disable your Automated Stock Update, you can submit a [request](https://sellerhelp.mydeal.com.au/hc/en-us/requests/new) here.

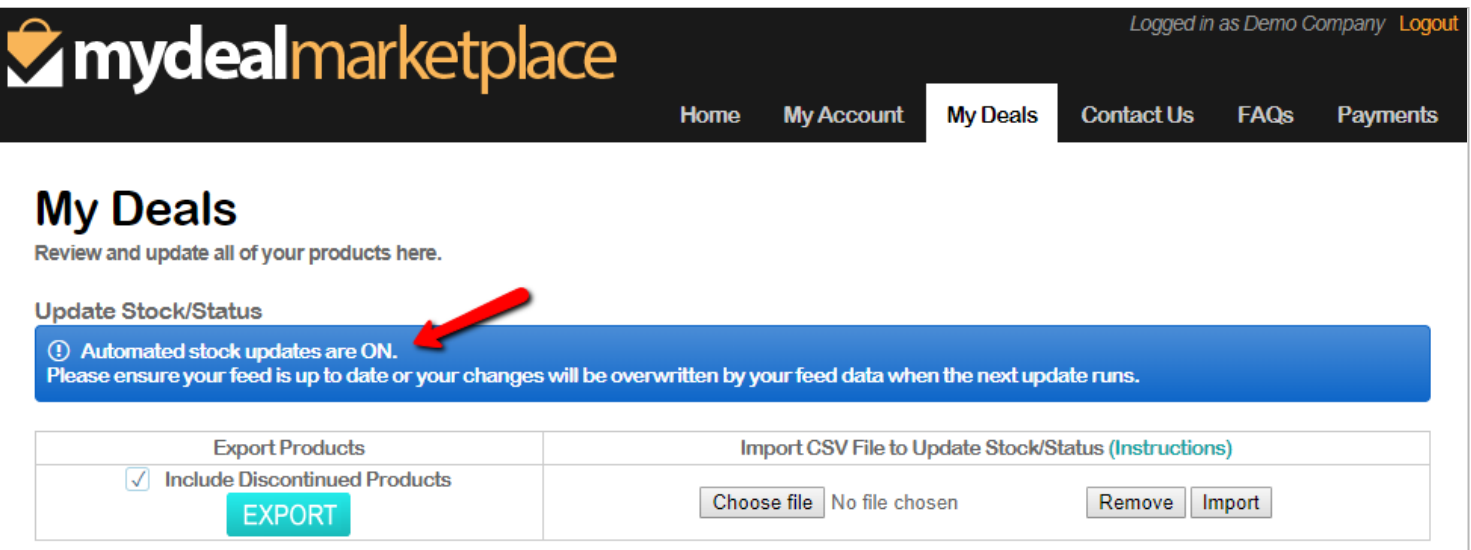